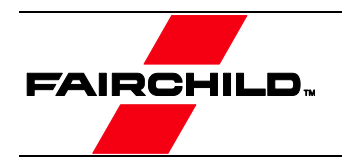

# User Guide for FEBFMT1030\_MEMS01 Evaluation Board

# Motion Tracking Module with MT Software Suite

# Featured Fairchild Products: FEBFMT1030, FMT1030, FMT1020, FMT1010

*For technical support, please contact [Fairchild Semiconductor](http://www.fairchildsemi.com/about/contact)*

> *or your local sales team Fairchild [Sales Offices](https://www.fairchildsemi.com/get-help/find-sales-reps/)*

© 2015 Fairchild Semiconductor Corporation FEBFMT1030\_MEMS01 • Rev. 1.0

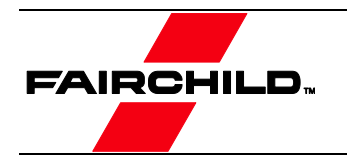

# **Table of Contents**

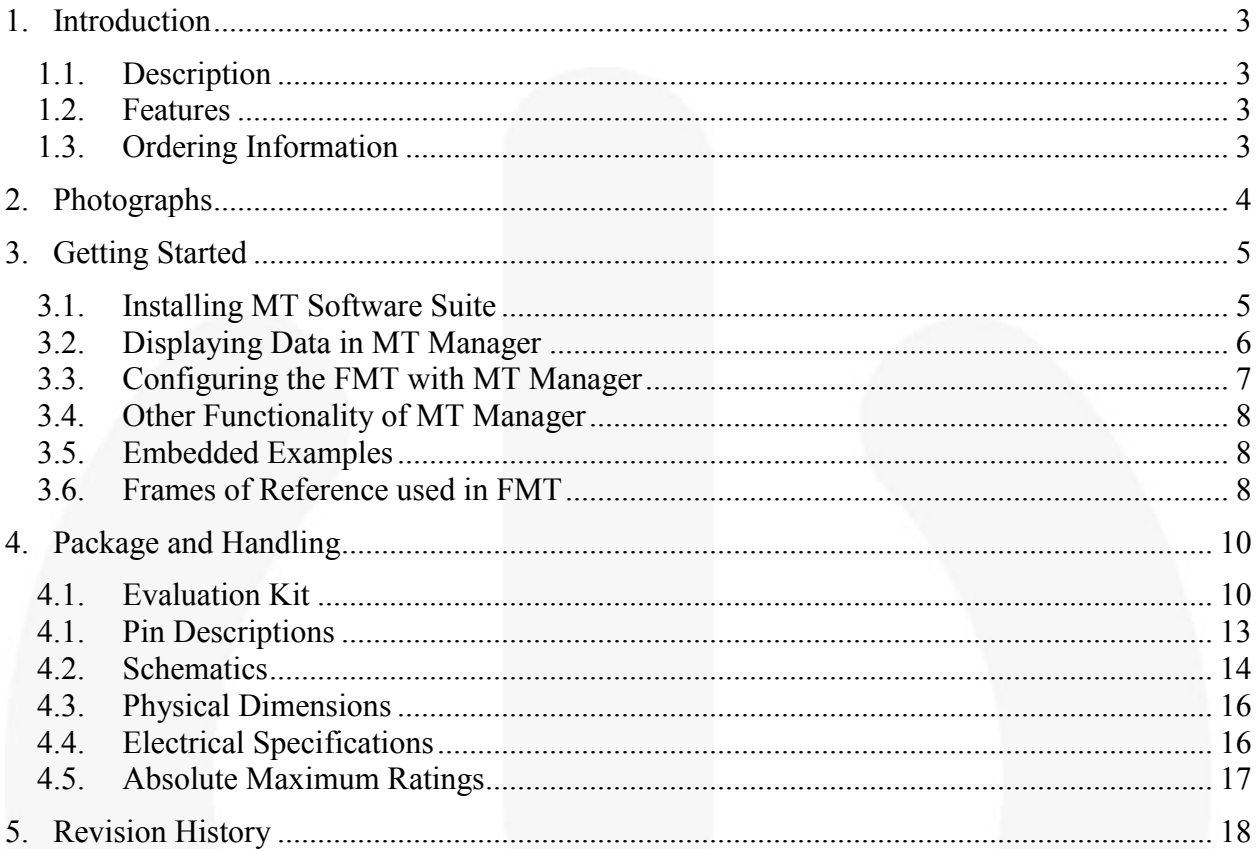

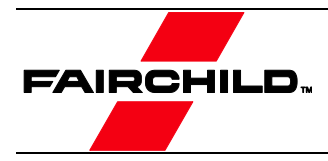

## <span id="page-2-0"></span>1. Introduction

This user guide describes the Evaluation Kit for the FMT1030. The FMT1030 Evaluation Kit is designed to support the evaluation of the FMT1000-series, in particular the FMT1030 Attitude and Heading Reference System.

## <span id="page-2-1"></span>1.1. Description

The FMT1000-series is a module outputting 3D orientation, 3D rate of turn, 3D acceleration and 3D magnetic field. It is specifically designed for industrial applications featuring vibration rejection, a robust sensor fusion algorithm and a high update rate. The FMT1000-series can be configured for any application.

The FMT1000-series Evaluation Kit is an excellent tool to start working with the FMT1000-series. It has a pre-mounted FMT1030 AHRS and comes with the extensive MT Software Suite and USB-cabling. The MT Software Suite is full-featured, with logging and visualization options, intuitive configuration windows and possibilities to export data for use in other programs. The Software Development Kit contains source code for communication and libraries for data processing.

The 24-pins header connects to all interfaces available on the FMT1000-series module. Connections with development platforms for Cortex-M processors of different brands can be made easy using the Fairchild examples on the mbed.org website.

Specifications of the FMT1000-series can be found in the FMT1000-series data sheet.

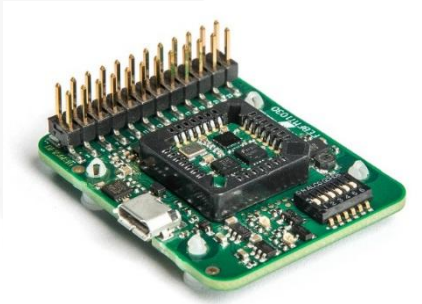

**Figure 1. FEBFMT1030\_MEMS01 Development Board**

#### <span id="page-2-2"></span>1.2. Features

- Easy to use Development Board
- Complete MT Software Suite
	- o MT Manager Logging and Visualization GUI
		- Windows 7 and Linux
	- o SDK for Windows, Linux
	- o Source Code/Drivers (platform-independent)
	- o Magnetic Field Mapper
- Drivers and Examples on ARM<sup>®</sup> mbed<sup>™</sup>
- Full Functionality
- Delivered with FMT1030 Mounted
- USB, RS232, UART, SPI, I<sup>2</sup>C Interfaces

## <span id="page-2-3"></span>1.3. Ordering Information

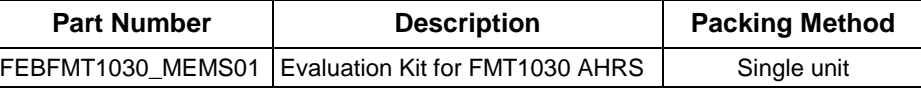

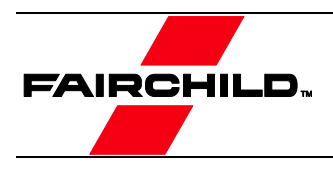

# <span id="page-3-0"></span>2. Photographs

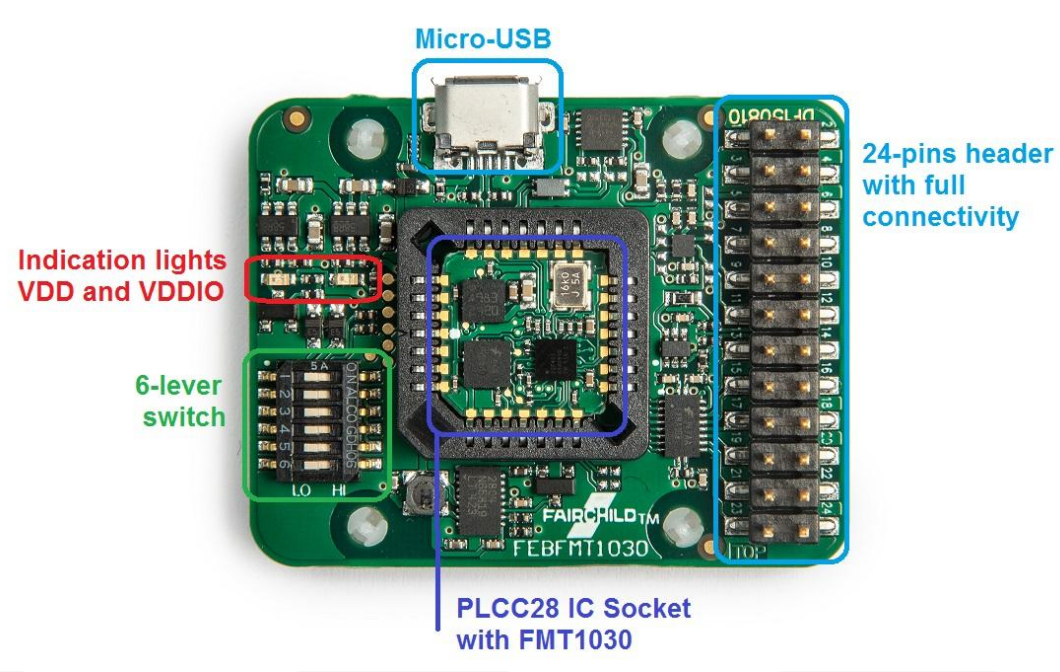

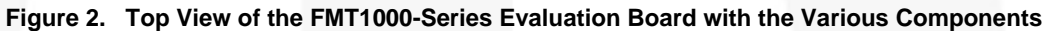

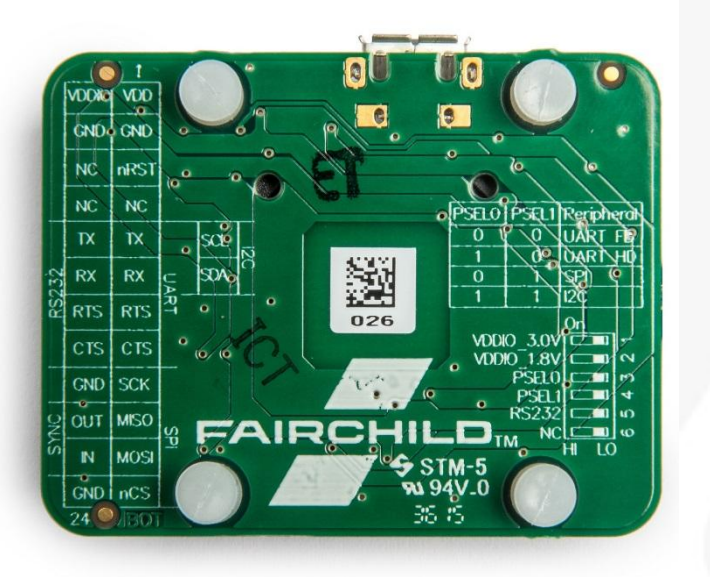

**Figure 3. Bottom View of the FMT1000-Series Evaluation Board with the description of the header and switch. Text is displayed as see-through.**

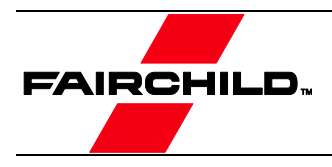

# <span id="page-4-0"></span>3. Getting Started

## <span id="page-4-1"></span>3.1. Installing MT Software Suite

The MT Software Suite is available on the Fairchild Motion Tracking website: [https://www.fairchildsemi.com/products/sensors/mems-motion-sensors/.](https://www.fairchildsemi.com/products/sensors/mems-motion-sensors/)

The installation procedure consists of a set of several installers and starts with this screen:

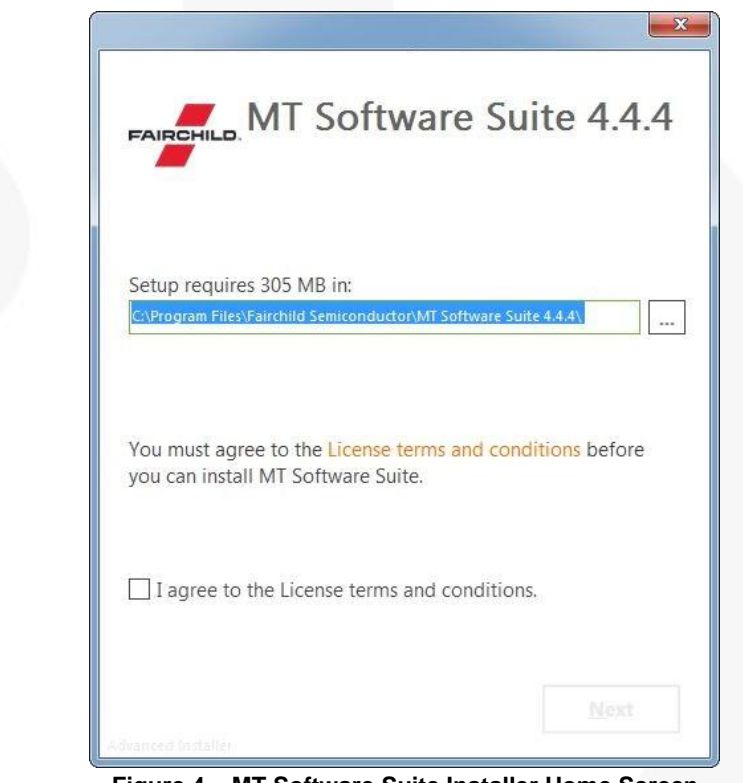

**Figure 4. MT Software Suite Installer Home Screen**

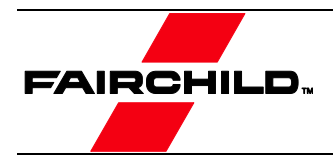

## <span id="page-5-0"></span>3.2. Displaying Data in MT Manager

When the FEBFMT1030 is connected (the FEBFMT1030 will automatically be installed), click the 3D View icon:  $\blacksquare$ . This shows the 3D box representation of the FMT.

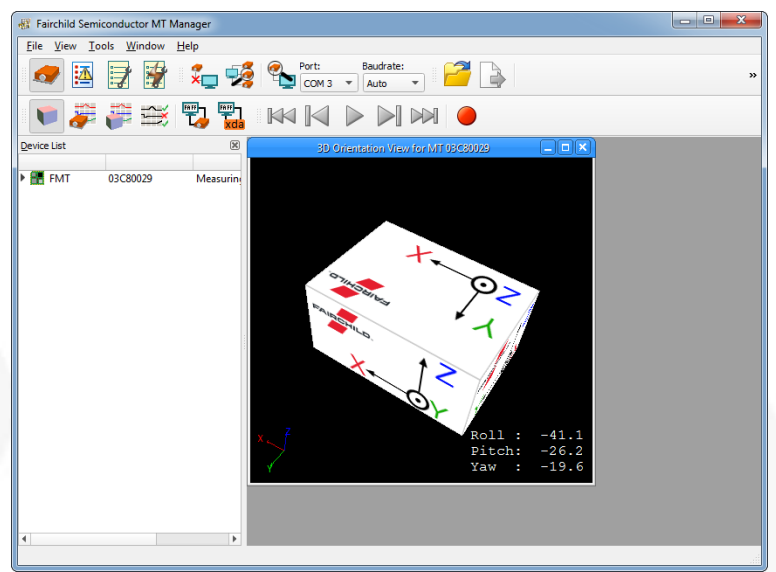

**Figure 5. The 3D Box View of the MT Manager**

The other visualizations can be opened using the windows toolbar:  $\overrightarrow{v}$ 

Refer to the MT Manager User Manual for more information on these graphs and their features. The MT Manager User Manual can be found via Help – Documentation

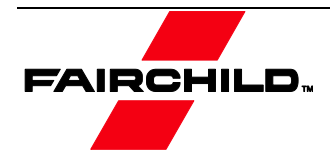

## <span id="page-6-0"></span>3.3. Configuring the FMT with MT Manager

MT Manager is an excellent tool to configure the FMT. Click the Output Configuration button:  $\mathbf{E}$ 

The following screen appears:

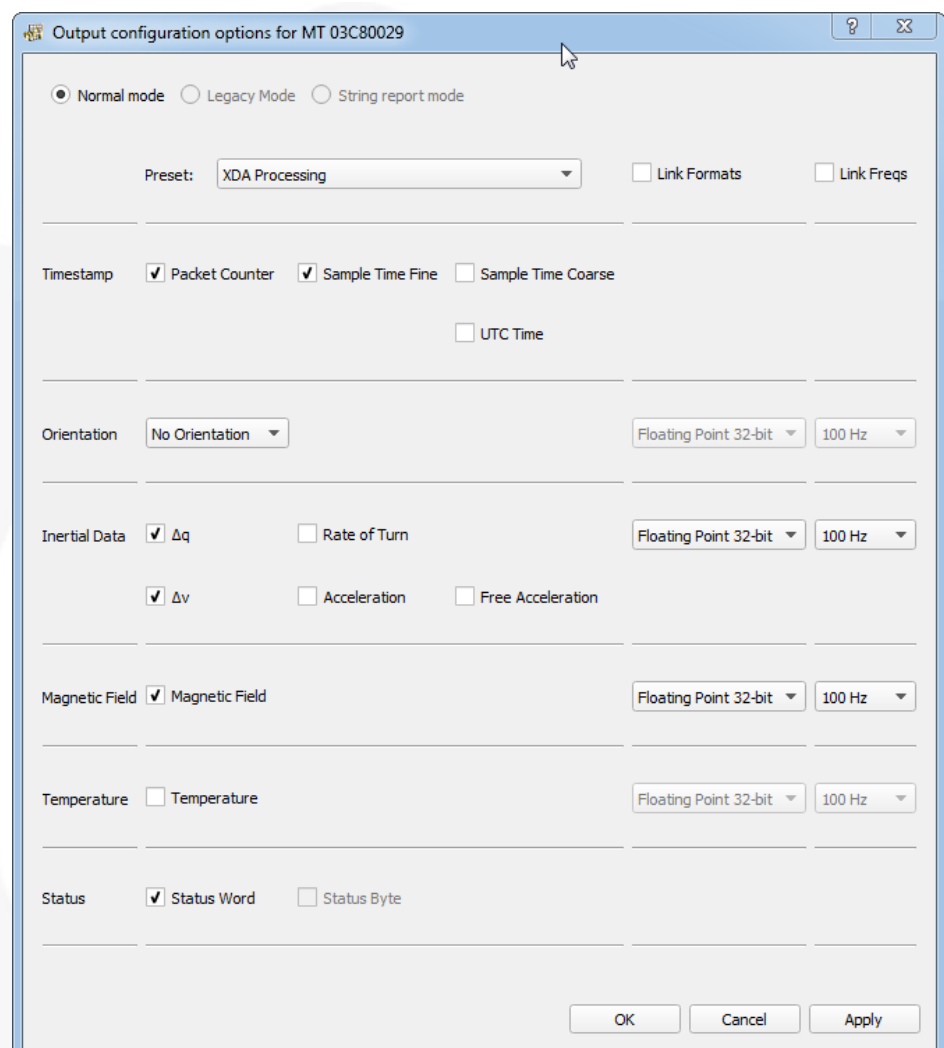

**Figure 6. Output Configuration Window of a FEBFMT1030**

By default, the output of the FMT is orientation only. Click "Inertial Data" (∆q/∆v or Rate of Turn/Acceleration) and "Magnetic Field" to be able to show this data in MT Manager.

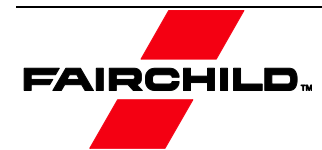

#### <span id="page-7-0"></span>3.4. Other Functionality of MT Manager

With the MT Manager, it is possible to record data and export that data for use in other programs, configure synchronization options and to review the test and calibration report.

More information on the functions in MT Manager can be found in the MT Manager User Manual.

#### <span id="page-7-1"></span>3.5. Embedded Examples

The FMT is designed for easy integration in embedded systems. To aid in development example code is provided for the ARM mbed platform. An example implementation of the Xbus Low Level Communication Protocol is provided as generic C99 compliant source code<sup>1</sup>, while an ARM mbed specific application demonstrates the use of the Xbus library to communicate with a FEBFMT1030 Evaluation Board using UART, SPI or  $I^2C$ communications.

The example code has been tested with the following ARM mbed compatible boards:

- ST Nucleo F302R8 Cortex M4
- FreeScale FRDM-KL46Z Cortex M0+
- NXP EA LPC 4088 Cortex M4

The example code is available at [http://www.mbed.org/teams/Fairchild-Semiconductor.](http://www.mbed.org/teams/Fairchild-Semiconductor) Documentation on how-to-use is provided on the description page and in the code. Note that these examples are provided as is and are not supported by the Fairchild support team. The examples are licensed under the [Apache License version 2.0.](http://www.apache.org/licenses/LICENSE-2.0)

Several basic commands were used, it is easy to extend the program with commands from the Low-Level Communication Protocol (LLCP). This protocol is documented in detail in the MT Software Suite and in the Low-Level Communication Protocol Documentation.

#### <span id="page-7-2"></span>3.6. Frames of Reference used in FMT

The FMT uses a right-handed coordinate system as the basis of the sensor of frame.

The following data is outputted in corresponding reference coordinate systems:

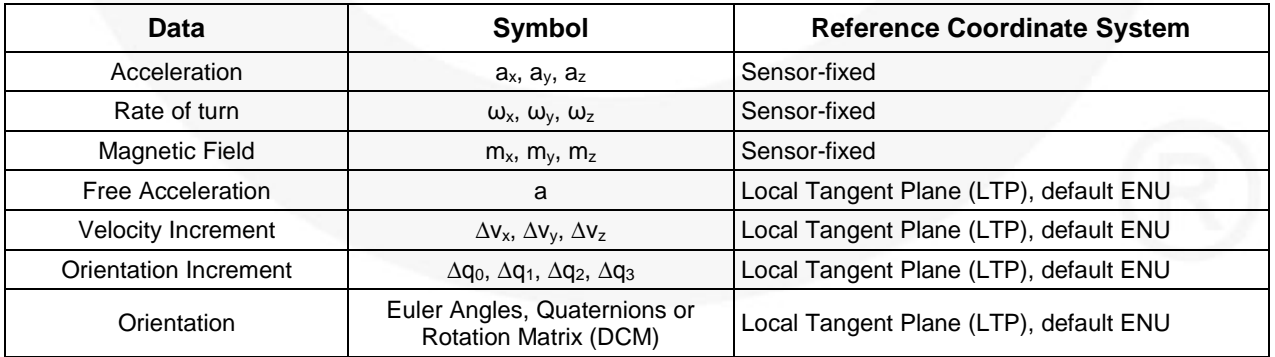

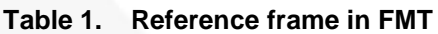

 $\overline{a}$ 

 $1$  Xbus example code is not specific to ARM processors and should be compatible with other embedded architectures.

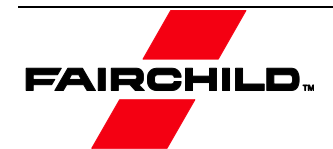

Local Tangent Plane (LTP) is a local linearization of the Ellipsoidal Coordinates (Latitude, Longitude, and Altitude) in the WGS-84 Ellipsoid.

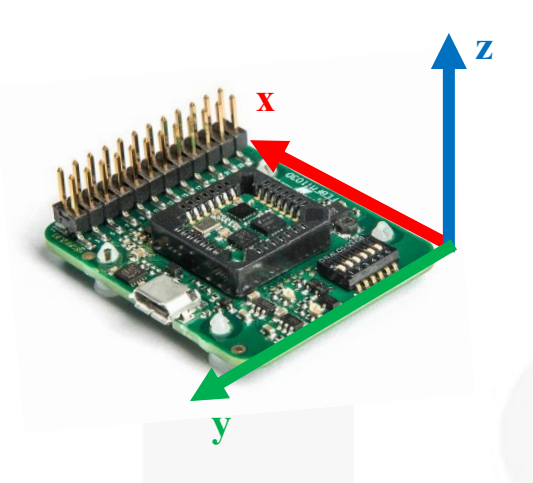

#### **Figure 7. Default Sensor Fixed System for the FMT**

It is straightforward to apply a rotation matrix to the FMT, so that the velocity and orientation increments, free acceleration and the orientation output are using that coordinate frame. The default reference coordinate system is East-North-Up (ENU) and the FMT1000-series has predefined outputs for North-East-Down (NED) and North-West-Up (NWU). Any arbitrary alignment can be entered. These orientation resets have effect on all outputs that are by default outputted with an ENU reference coordinate system.

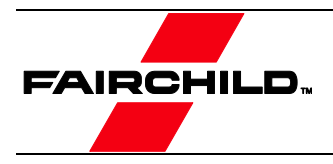

# <span id="page-9-0"></span>4. Package and Handling

Note that this is a mechanical shock (g) sensitive device. Proper handling is required to prevent damage to the part.

Note that this is an ESD-sensitive device. Proper handling is required to prevent damage to the part.

Make sure not to apply force on the components of the MTi 1-series module, especially when placing the MTi 1-series module in an IC-socket.

## <span id="page-9-1"></span>4.1. Evaluation Kit

The FMT1000-series is available as an Evaluation Kit. An FMT1030 AHRS is mounted in a PLCC-28 socket and connects to USB, RS232, UART, I2C and SPI. The FEBFMT1030 MEMS01 comes with MT Manager, an intuitive GUI for Linux and Windows, example code and example applications.

The Development Board exposes the pins of the FMT on an easy to use 24-pins header allowing easy connectivity during prototyping.

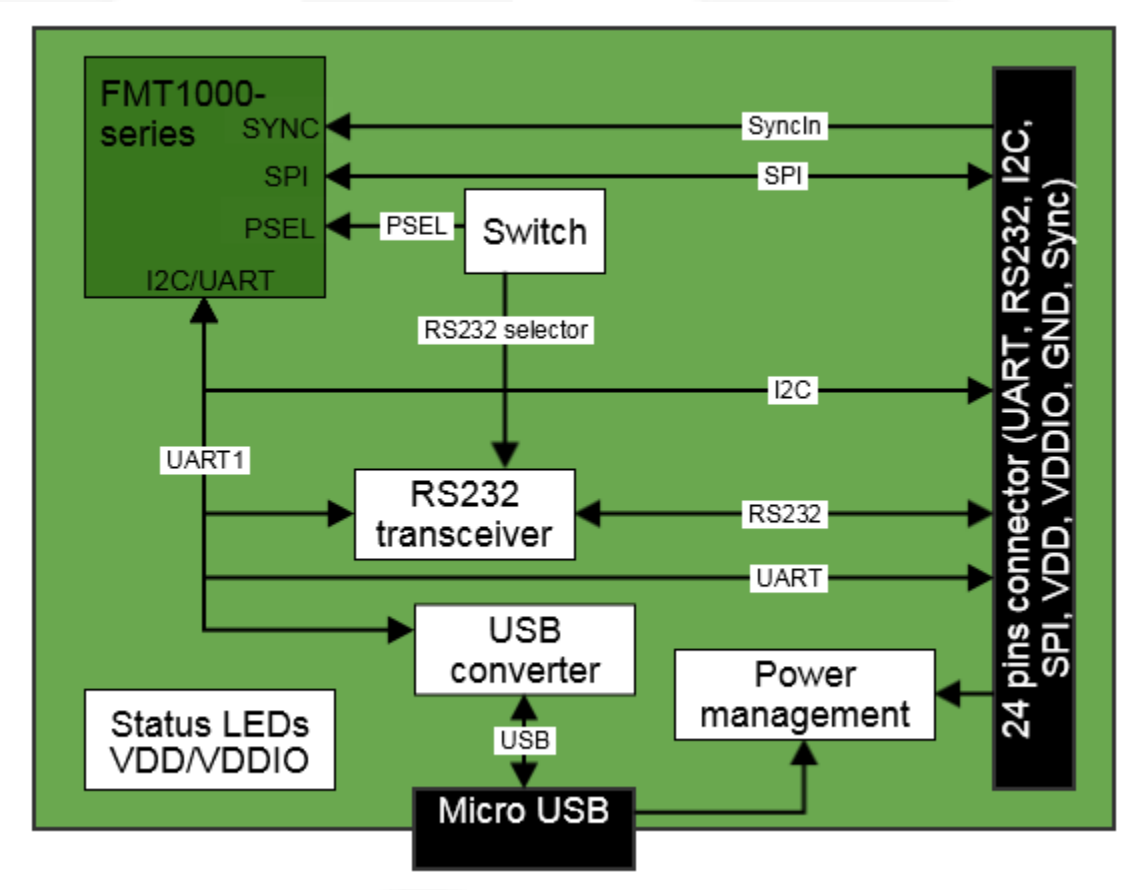

**Figure 8. Layout of the FEBFMT1030\_MEMS01 Evaluation Board**

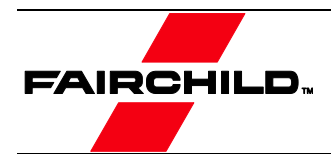

#### Connections and Peripheral Switch

The MTi Development Board has the following connections and switches:

<sup>24</sup>-pins dual row header with a pitch of 2.54 mm: [Table 2](#page-10-0) shows the connections. For information on the connections, refer to the pin description in [Table 5.](#page-12-1) Refer to [0](#page-10-1) how to enable the various interfaces on the Evaluation Board.

<span id="page-10-0"></span>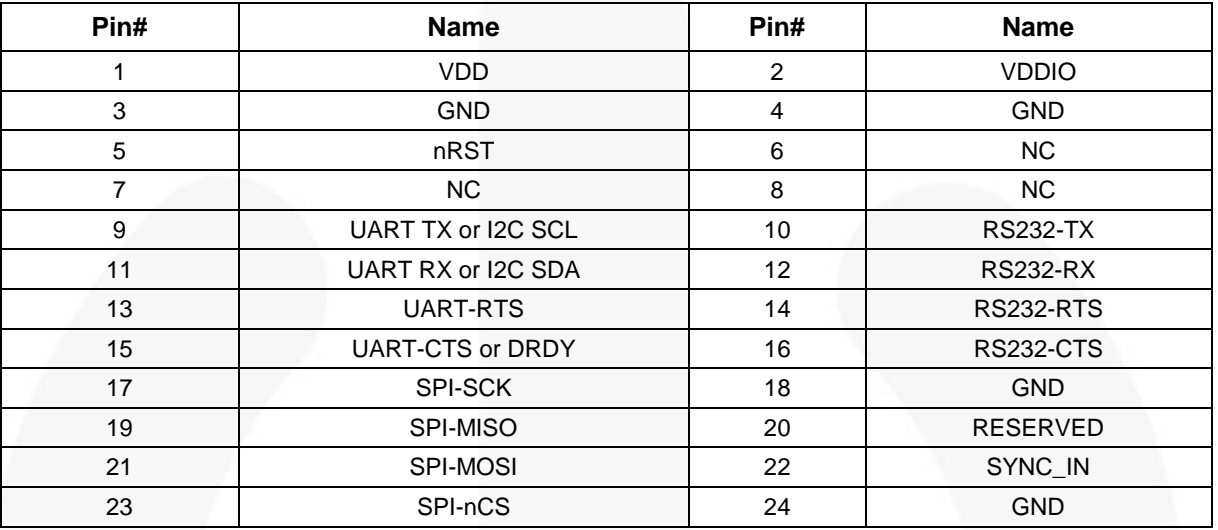

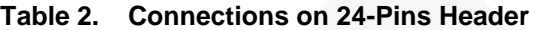

- Micro USB: the Evaluation Board has a micro USB connection that can be used to connect directly to a USB port on a PC or laptop. To enable the communication via USB, make sure to have the peripheral selection set to UART (full duplex).
- Peripheral switch: This switch sets the interface configuration of the 12.1 x 12.1 mm module in the socket of the Evaluation Board.

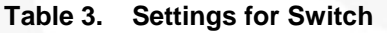

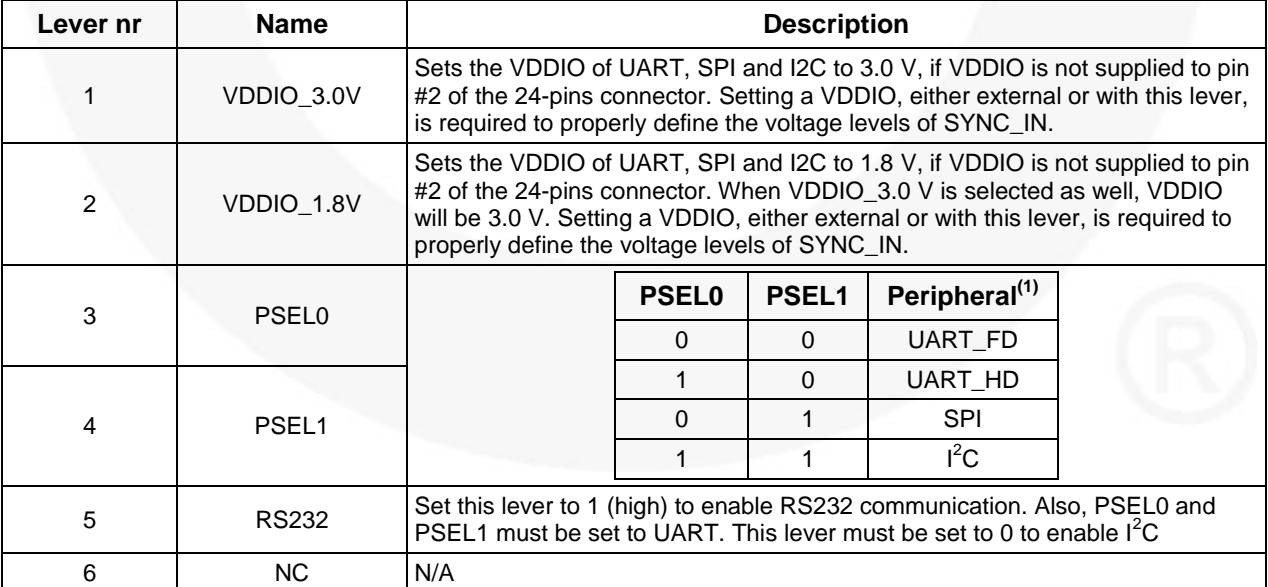

#### <span id="page-10-1"></span>**Note:**

<span id="page-10-2"></span>1. The values for the peripheral selection on the switch are inverted with respect to the values on the module.

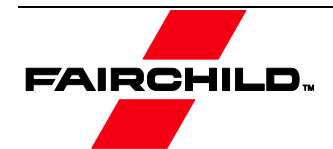

| <b>Interface</b> | <b>PSEL0</b> | <b>PSEL1</b> | <b>RS232</b> | <b>Comments</b>                        |
|------------------|--------------|--------------|--------------|----------------------------------------|
| UART FD          |              |              |              | When USB is detected, interface is USB |
| UART HD          |              |              |              |                                        |
| <b>USB</b>       |              |              |              | When USB is detected, interface is USB |
| 12C              |              |              |              |                                        |
| <b>SPI</b>       |              |              |              |                                        |
| <b>RS232</b>     |              |              |              | When USB is detected, interface is USB |

**Table 4. Switch Positions to Enable Interfaces on Development Board**

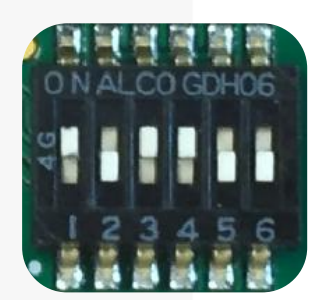

**Figure 9. Switch to I<sup>2</sup>C Interface and VDDIO of 3.0 V**

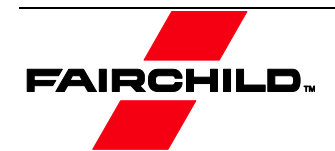

# <span id="page-12-0"></span>4.1. Pin Descriptions

# **Table 5. Pin Descriptions of the FEBFMT1030\_MEMS01**

<span id="page-12-1"></span>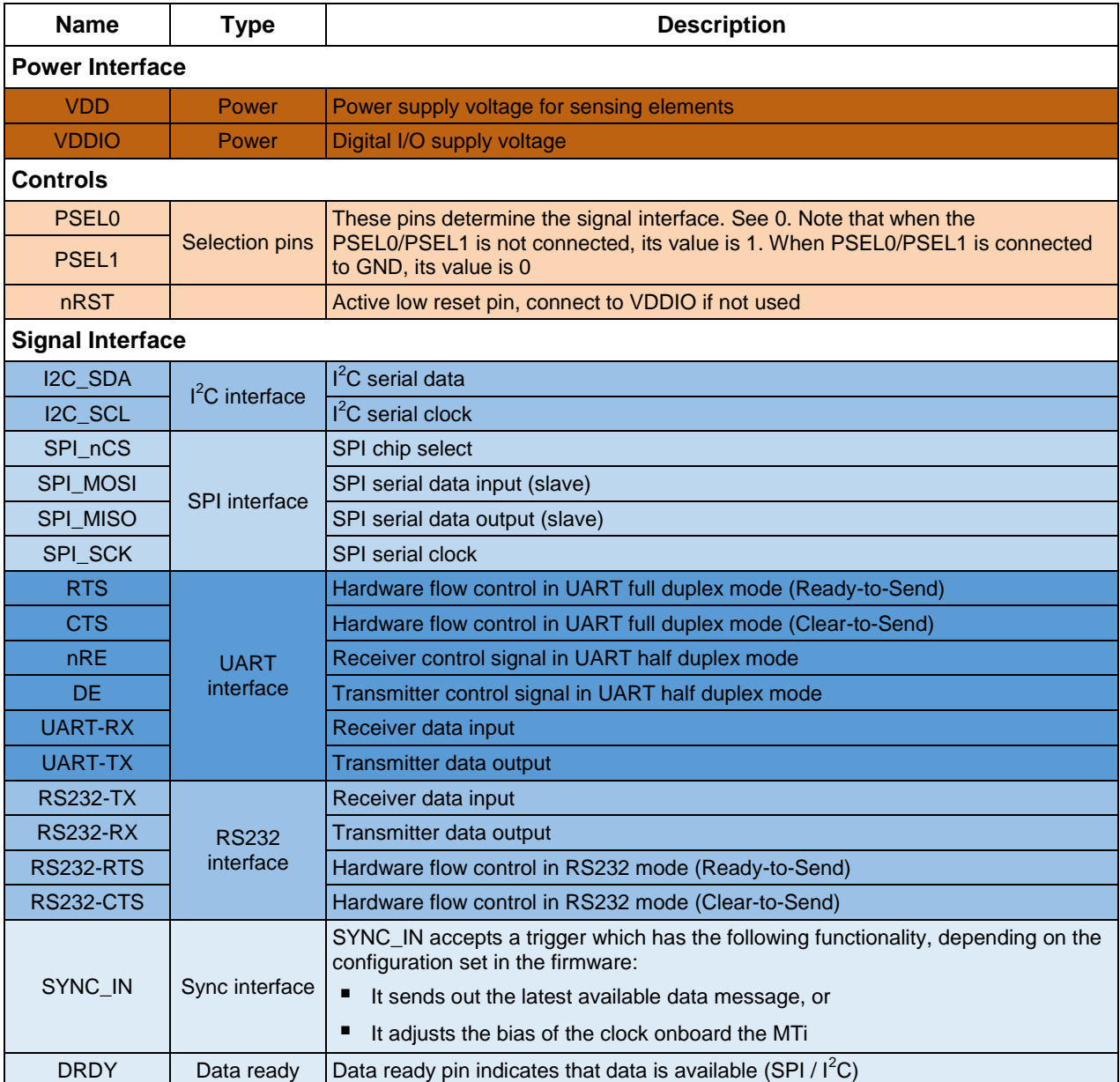

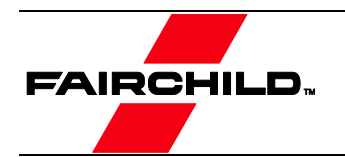

4.2. Schematics

<span id="page-13-0"></span>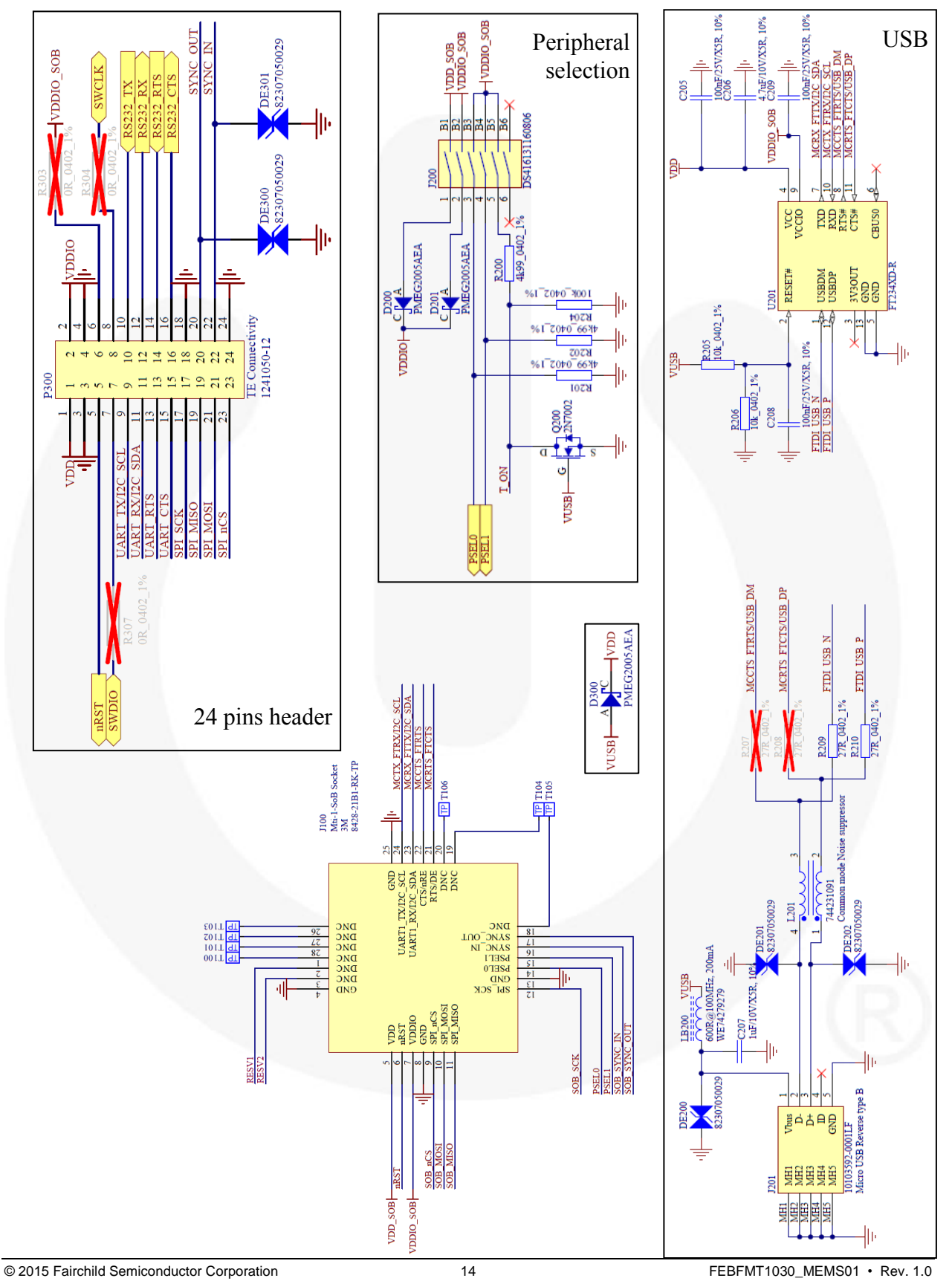

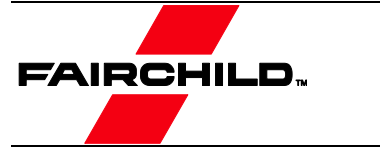

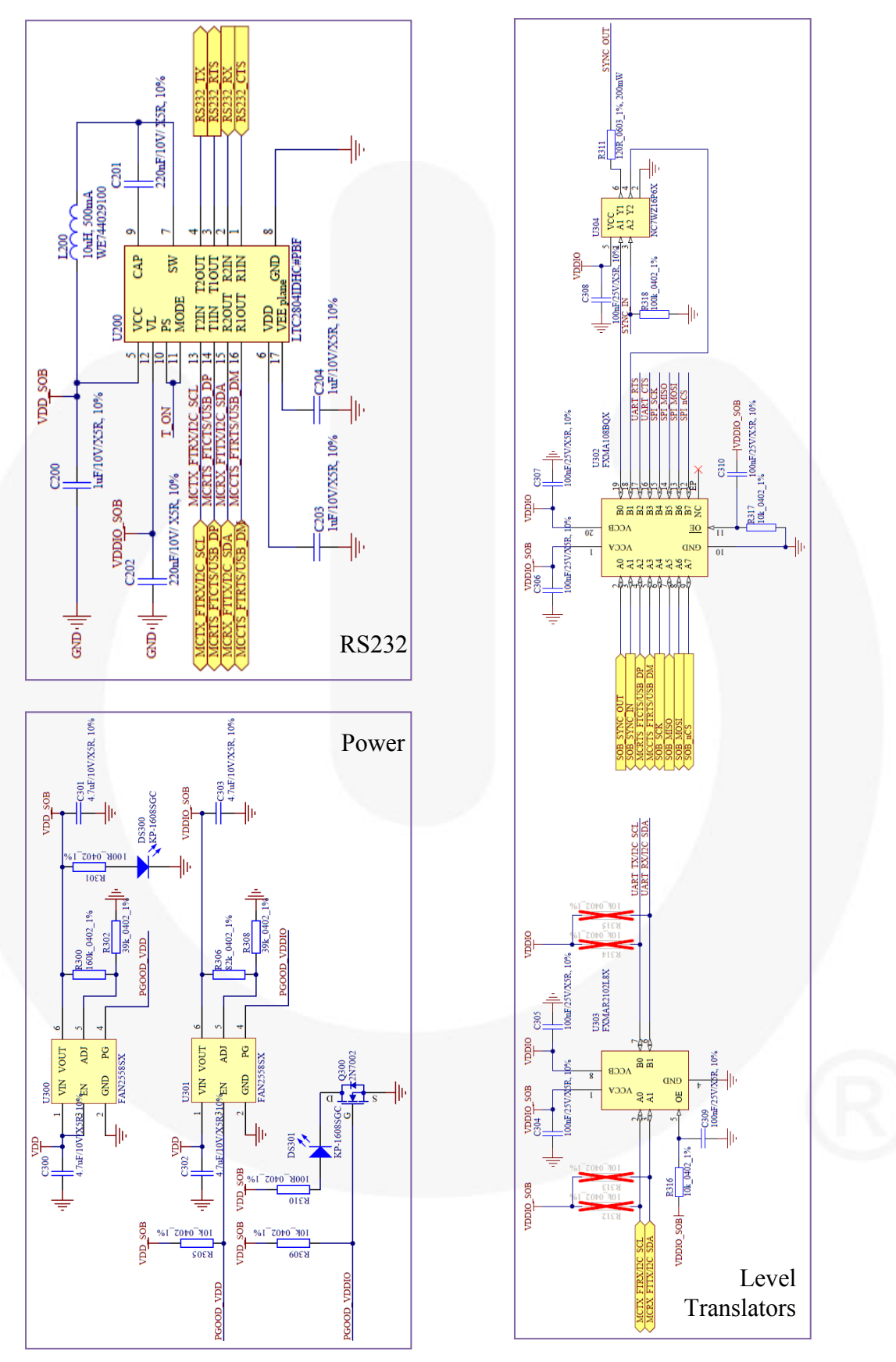

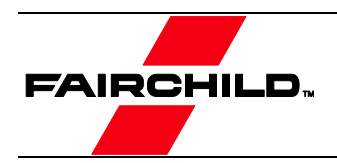

## <span id="page-15-0"></span>4.3. Physical Dimensions

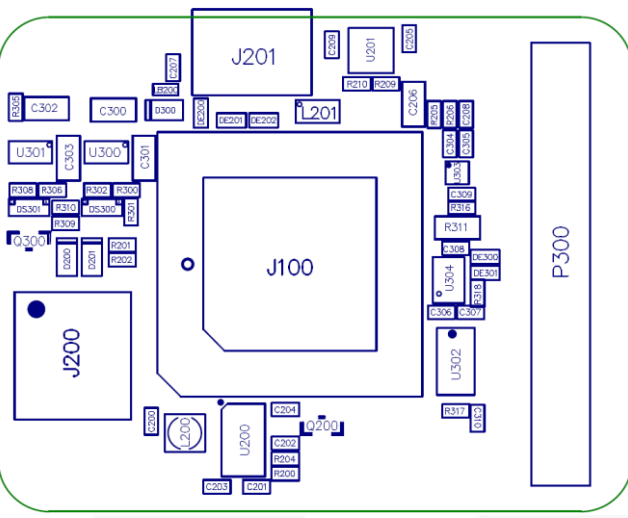

**Figure 10. Physical Location of Components**

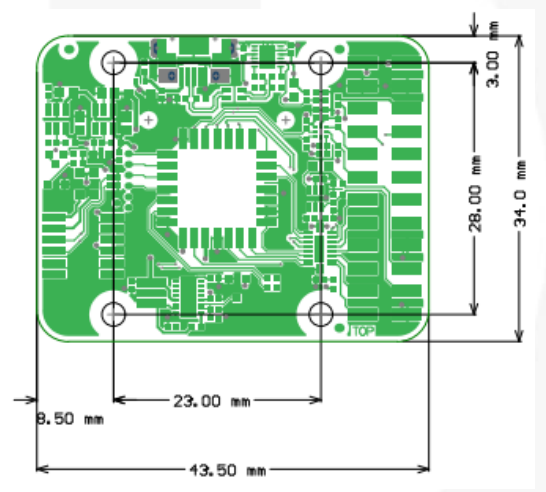

**Figure 11. Outer Dimensions of the FEBFMT Board (PCB spacers are placed).**

## <span id="page-15-1"></span>4.4. Electrical Specifications

The FEBFMT1030 Evaluation Board has the same communication protocol as the FMT1000-series module. [Table 6](#page-15-2) shows the electrical specifications for the Development Board.

<span id="page-15-2"></span>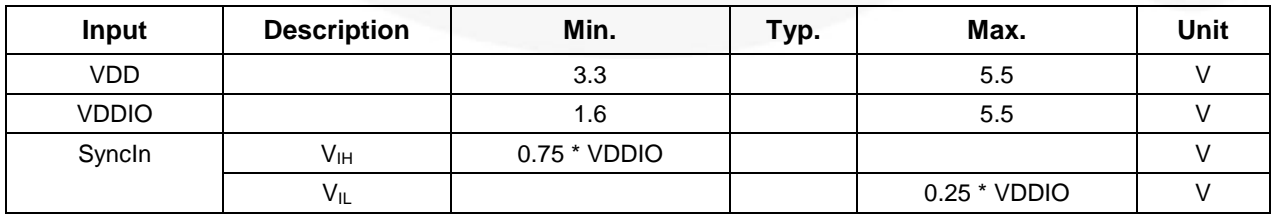

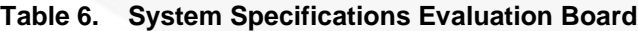

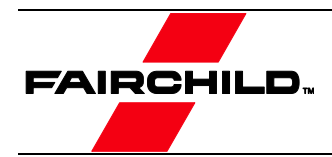

## <span id="page-16-0"></span>4.5. Absolute Maximum Ratings

#### **Table 7. Absolute Maximum Ratings FEBFMT1030**

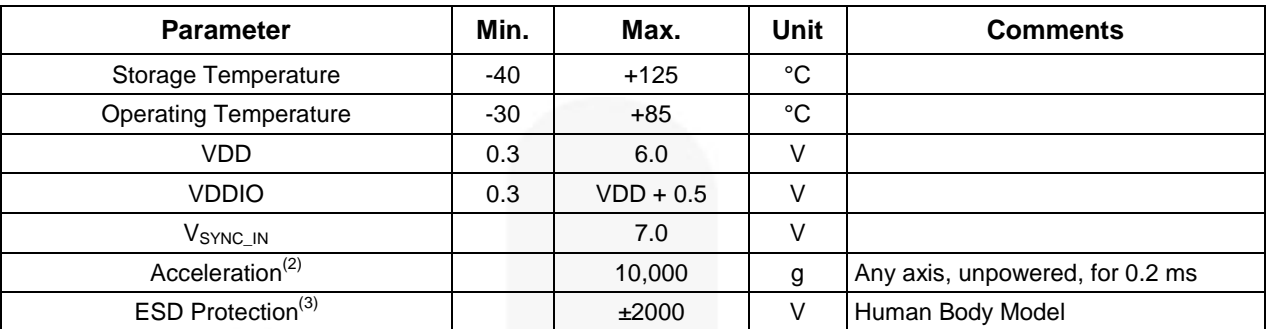

**Notes:**

<span id="page-16-1"></span>2.  $\Delta$ This is a mechanical shock (g) sensitive device. Proper handling is required to prevent damage to the part.

<span id="page-16-2"></span>3. This is an ESD-sensitive device. Proper handling is required to prevent damage to the part.

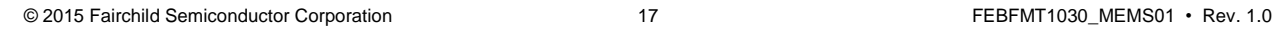

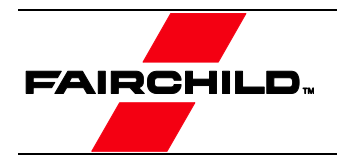

## <span id="page-17-0"></span>5. Revision History

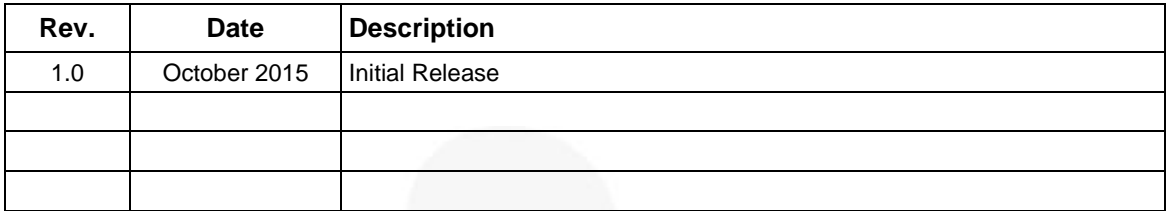

#### **WARNING AND DISCLAIMER**

Replace components on the Evaluation Board only with those parts shown on the parts list (or Bill of Materials) in the Users' Guide. Contact an authorized Fairchild representative with any questions.

This board is intended to be used by certified professionals, in a lab environment, following proper safety procedures. Use at your own risk. The Evaluation board (or kit) is for demonstration purposes only and neither the Board nor this User's Guide constitute a sales contract or create any kind of warranty, whether express or implied, as to the applications or products involved. Fairchild warrantees that its products meet Fairchild's published specifications, but does not guarantee that its products work in any specific application. Fairchild reserves the right to make changes without notice to any products described herein to improve reliability, function, or design. Either the applicable sales contract signed by Fairchild and Buyer or, if no contract exists, Fairchild's standard Terms and Conditions on the back of Fairchild invoices, govern the terms of sale of the products described herein.

#### DISCLAIMER

FAIRCHILD SEMICONDUCTOR RESERVES THE RIGHT TO MAKE CHANGES WITHOUT FURTHER NOTICE TO ANY PRODUCTS HEREIN TO IMPROVE RELIABILITY, FUNCTION, OR DESIGN. FAIRCHILD DOES NOT ASSUME ANY LIABILITY ARISING OUT OF THE APPLICATION OR USE OF ANY PRODUCT OR CIRCUIT DESCRIBED HEREIN; NEITHER DOES IT CONVEY ANY LICENSE UNDER ITS PATENT RIGHTS, NOR THE RIGHTS OF OTHERS.

#### LIFE SUPPORT POLICY

FAIRCHILD'S PRODUCTS ARE NOT AUTHORIZED FOR USE AS CRITICAL COMPONENTS IN LIFE SUPPORT DEVICES OR SYSTEMS WITHOUT THE EXPRESS WRITTEN APPROVAL OF THE PRESIDENT OF FAIRCHILD SEMICONDUCTOR CORPORATION.

#### As used herein:

- 1. Life support devices or systems are devices or systems which, (a) are intended for surgical implant into the body, or (b) support or sustain life, or (c) whose failure to perform when properly used in accordance with instructions for use provided in the labeling, can be reasonably expected to result in significant injury to the user.
- 2. A critical component is any component of a life support device or system whose failure to perform can be reasonably expected to cause the failure of the life support device or system, or to affect its safety or effectiveness.

#### **ANTI-COUNTERFEITING POLICY**

Fairchild Semiconductor Corporation's Anti-Counterfeiting Policy. Fairchild's Anti-Counterfeiting Policy is also stated on our external website, www.fairchildsemi.com, under Sales Support.

Counterfeiting of semiconductor parts is a growing problem in the industry. All manufacturers of semiconductor products are experiencing counterfeiting of their parts. Customers who inadvertently purchase counterfeit parts experience many problems such as loss of brand reputation, substandard performance, failed applications, and increased cost of production and manufacturing delays. Fairchild is taking strong measures to protect ourselves and our customers from the proliferation of counterfeit parts. Fairchild strongly encourages customers to purchase Fairchild parts either directly from Fairchild or from Authorized Fairchild Distributors who are listed by country on our web page cited above. Products customers buy either from Fairchild directly or from Authorized Fairchild Distributors are genuine parts, have full traceability, meet Fairchild's quality standards for handling and storage and provide access to Fairchild's full range of up-to-date technical and product information. Fairchild and our Authorized Distributors will stand behind all warranties and will appropriately address any warranty issues that may arise. Fairchild will not provide any warranty coverage or other assistance for parts bought from Unauthorized Sources. Fairchild is committed to combat this global problem and encourage our customers to do their part in stopping this practice by buying direct or from authorized distributors.

#### **EXPORT COMPLIANCE STATEMENT**

These commodities, technology, or software were exported from the United States in accordance with the Export Administration Regulations for the ultimate destination listed on the commercial invoice. Diversion contrary to U.S. law is prohibited.

U.S. origin products and products made with U.S. origin technology are subject to U.S Re-export laws. In the event of re-export, the user will be responsible to ensure the appropriate U.S. export regulations are followed.